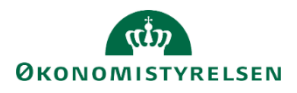

# **Vejledning: Tillægsbevillinger i Statens Bevillingslove**

I fanen **Tillægsbevillinger** finder du et værktøj til at koble transaktionerne fra Statens Budgetsystems bevillingsmodul (SBS) med lovtekst. Det er alene indholdet i fanerne **Tekstanmærkninger** og **Anmærkninger**, som indgår i tillægsbevillingspublikationen.

## **Opret ny tillægsbevilling**

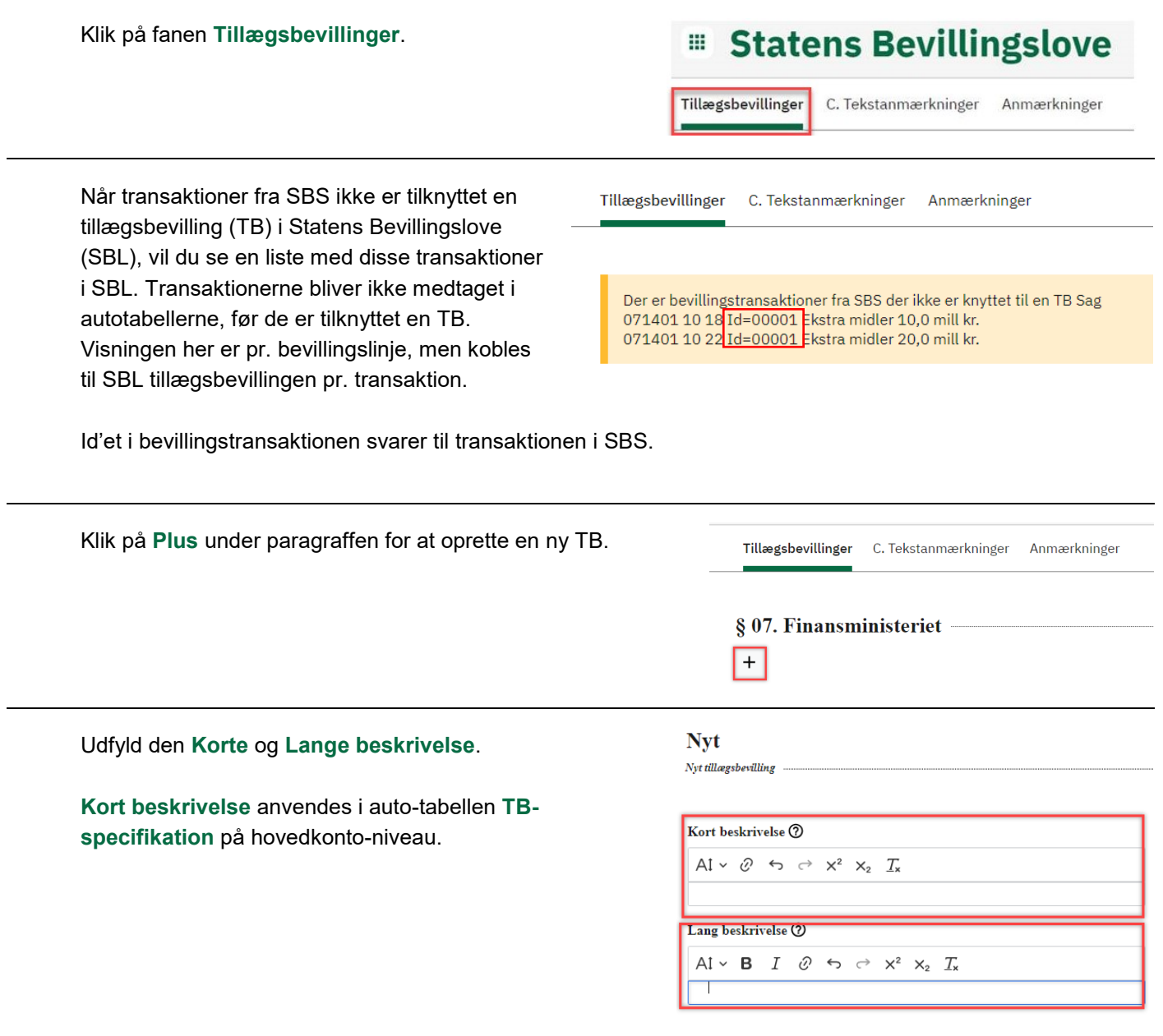

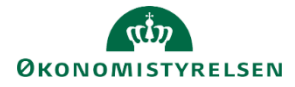

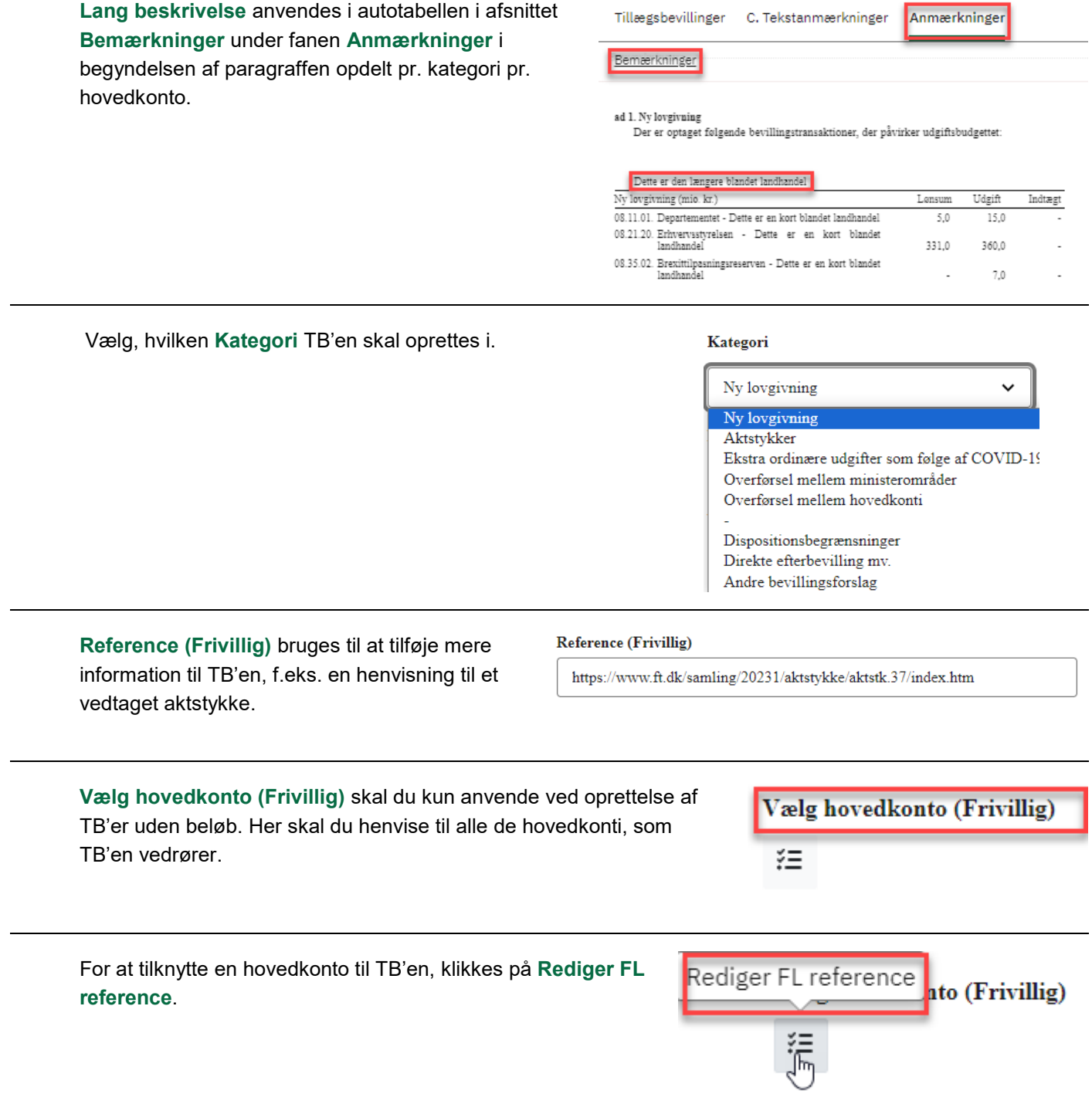

Vælg relevante hovedkonti, som TB'en skal tilknyttes og klik på **Gem**.

### Vælg reference

Vælg SBS transaktione(r)

071205 - 071205:4 - TB desc.: 071205:4 075111 - 075111:22 - TB desc.: 075111:22 071108-071108:20 - TB desc.: 071108:20 071201-071201:44 - TB desc.: 071201:44

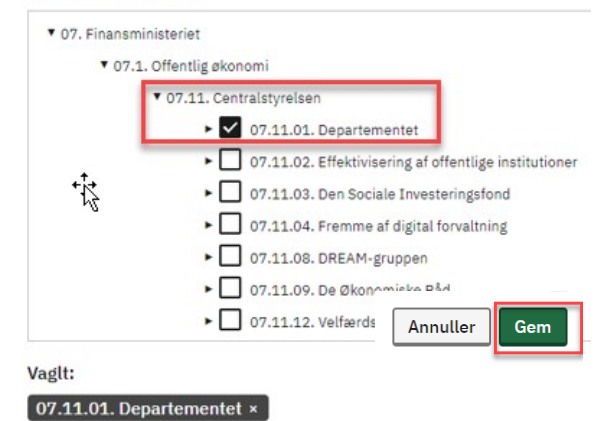

Ved oprettelse af TB'er med beløb, skal der ikke vælges en hovedkonto. Her kommer hovedkontoen med på selve transaktionen fra SBS.

Klik på **Vælg SBS transaktioner**.

Dette åbner en liste over alle SBStransaktioner, der er oprettet inden for paragraffen med den valgte kategori.

Transaktioner, der allerede er tilknyttet en TB, vil også blive vist i listen med markering af, hvilken TB de er tilknyttet, men vil ikke kunne vælges.

Der kan tilknyttes flere transaktioner til én TB.

Indsæt flueben i relevante tjekbokse og klik på **Gem**.

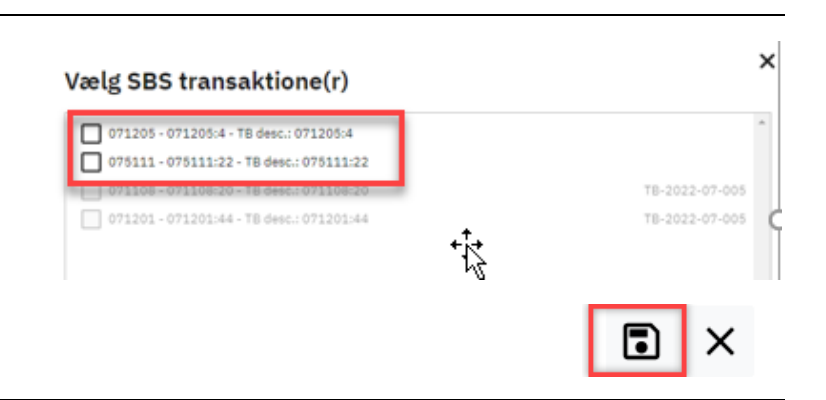

#### Vælg SBS transaktioner

 $\times$ 

18-2022-07-00

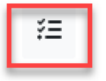

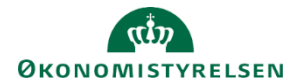

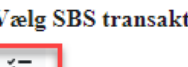

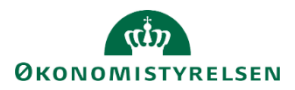

## **Rediger en eksisterende tillægsbevilling**

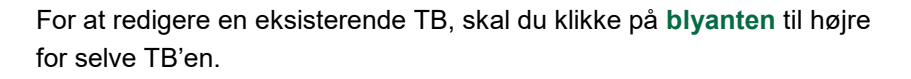

Redigeret d. 02.11.2023 kl. 12:39 af morty.smith@kundedemo.dk

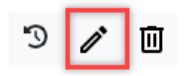

Du kan nu redigere alle elementer i den eksisterende TB undtagen selve TB referencen. **TB referencen** ses i toppen af skærmbilledet. TB referencen er alene systemteknisk, og skal primært anvendes i supportsituationer.

Ny lovgivning TB-2022-07-004

TB reference (?) TB-2022-07-004 Kort beskrivelse (?)  $\label{eq:10} \Delta\mathfrak{k}\;\mathrel{\mathop{\scriptstyle\circ}}\; \mathrel{\mathop{\scriptstyle\circ}}\; \mathrel{\mathop{\scriptstyle\circ}}\; \mathrel{\;\mathrel{\scriptstyle\circ}}\; \mathrel{\;\mathrel{\scriptstyle\circ}}\; \mathrel{\scriptstyle\circ} \quad \mathrel{\scriptstyle\vee} \quad \mathrel{\scriptstyle\vee} \quad \mathrel{\scriptstyle\vee} \quad \mathrel{\scriptstyle\vee} \quad \mathrel{\scriptstyle\vee} \quad T.$ 

## **Anmærkninger**

I fanen **Anmærkninger** kan du redigere tekst og håndsatte tabeller samt se autotabeller. Transaktionerne fra SBS vil først kunne ses i autotabellerne, når de er blevet tilknyttet en TB i SBL.

Måde hvorpå der skrives anmærkninger på TB er samme måde, der er blevet anvendt til at skrive anmærkninger på FFL og ÆF.

Der autogemmes en kladde hvert andet minut.

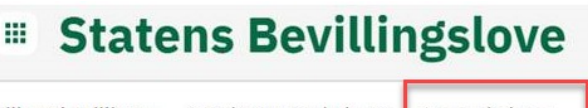

Tillægsbevillinger C. Tekstanmærkninger Anmærkninger

**Tekstanmærkninger og anmærkninger til tekstanmærkninger**

I fanen **C. Tekstanmærkninger** kan du redigere tekstanmærkninger, anmærkninger til tekstanmærkningerne samt henvise til FL-strukturen. Dette gør du på samme måde som ved FFL og ÆF.

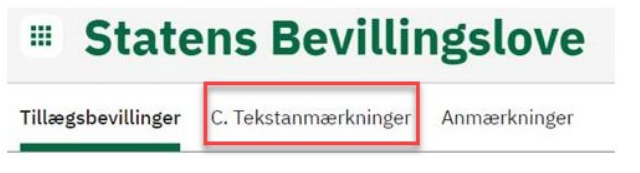

Tekstanmærkninger nummereres fra en fælles nummerrulle pr. finansår. Dette sikrer, at du ikke kommer til at oprette en tekstanmærkning med samme nummer som på din FFL eller ÆF.

Tekstanmærkninger, der er oprettet på TB og som skal videreføres til FFL for det kommende år, skal oprettes igen på FFL publikationen.